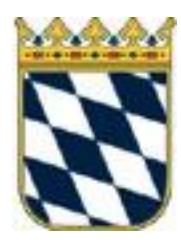

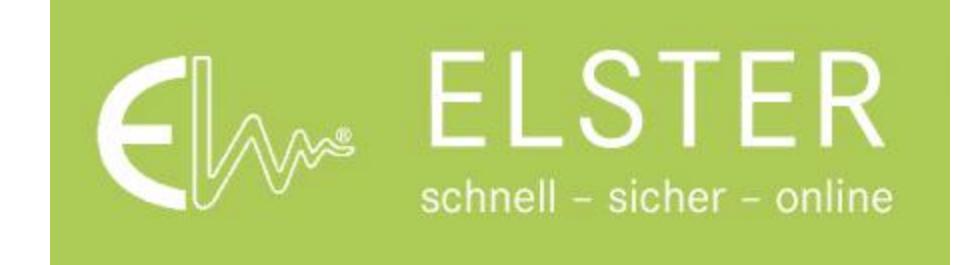

# **Registrierung Mein ELSTER**

## Aufruf von "www.elster.de/eportal/start" 2

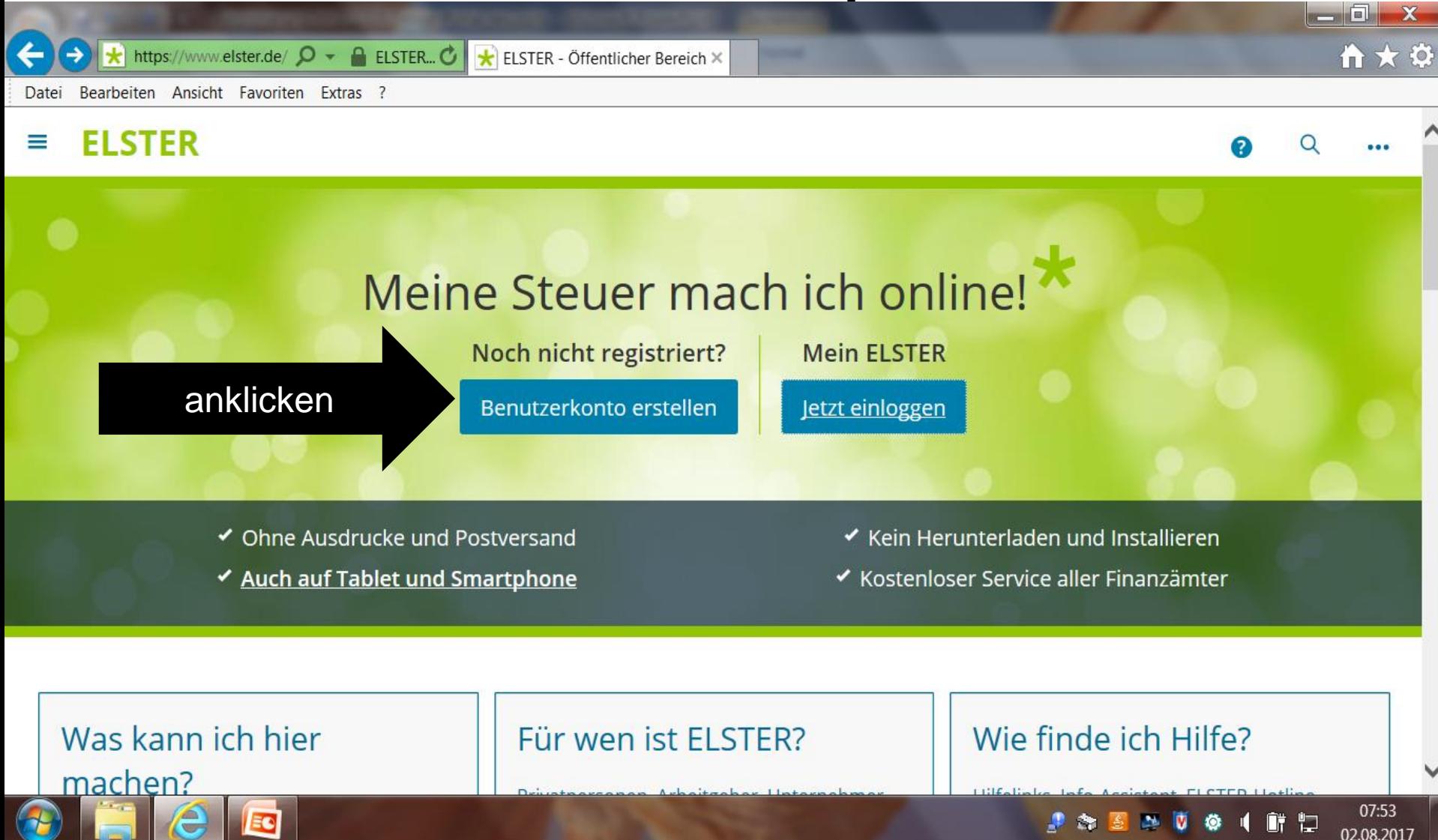

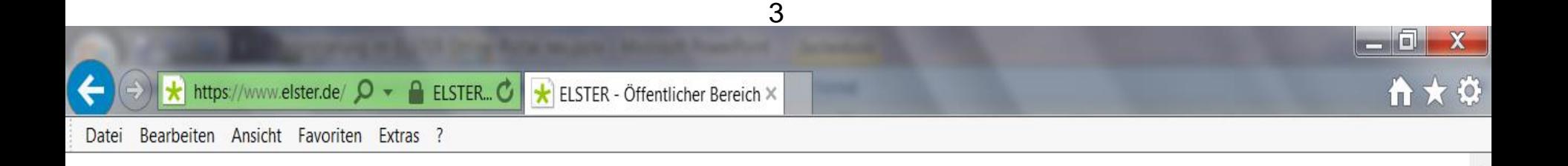

## Kontoerstellung So geht's

e

**EC** 

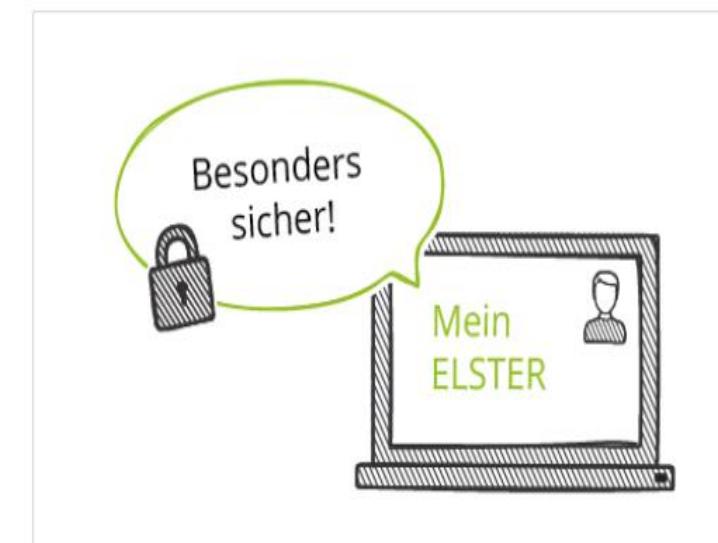

Sind Sie gewohnt, Benutzername und Passwort beim Login einzugeben?

Bei uns benötigen Sie aus Sicherheitsgründen stattdessen eine Zertifikatsdatei ound ein Passwort.

Die Zertifikatsdatei erhalten Sie am Ende der Registrierung.

anklicken

Weiter

新國

 $\mathbf{N}$ 

 $\bullet$ 

۶

08:05

02.08.2017

1 前 口

## runter scrollen und "weiter" anklicken 4

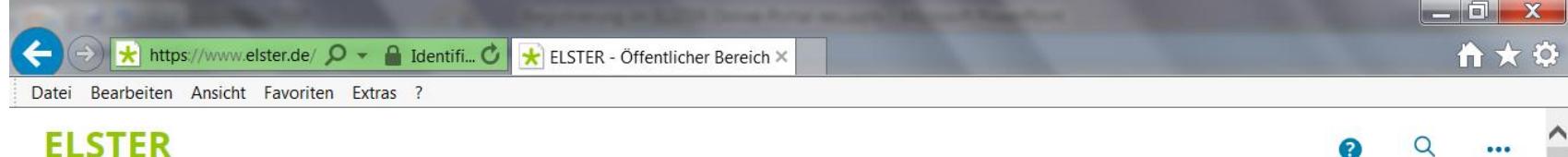

### Kontoerstellung So geht's am Beispiel "Zertifikatsdatei"

Für fast alle Nutzer ist die Zertifikatsdatei die beste Wahl. Für Unternehmer und Steuerberater stehen noch andere Login-Optionen zur Verfügung.

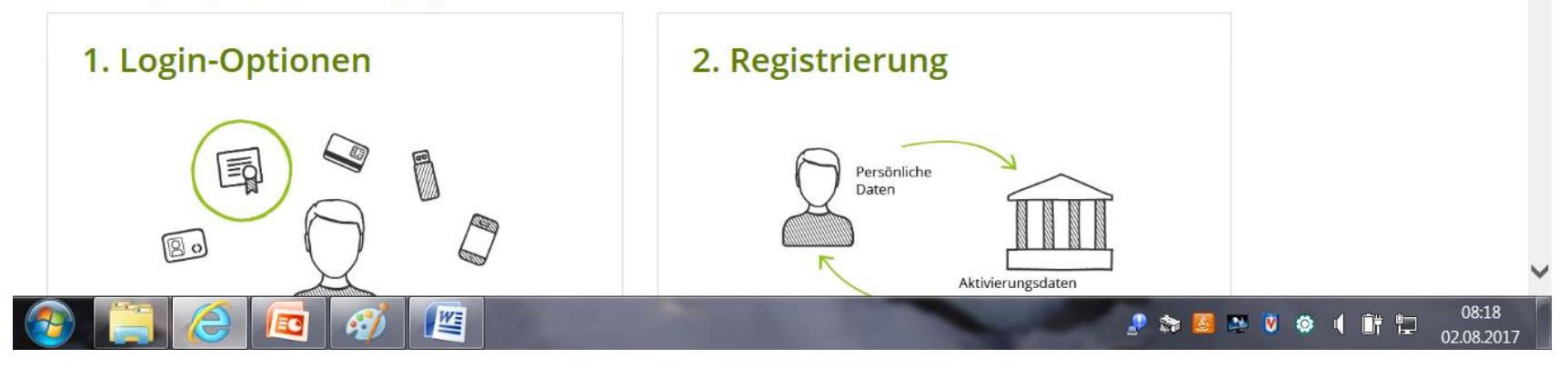

# Wie wollen Sie sich in Mein ELSTER einloggen?

ELSTER - Öffentlicher Bereich X

Login-Optionen können später in den Kontoeinstellungen wieder geändert oder erweitert werden.

 $\star$  https://www.elster.de/ $\Omega$   $\star$  **A** ELSTER...  $\mathcal{C}$ 

Bearbeiten Ansicht Favoriten Extras ?

Datei

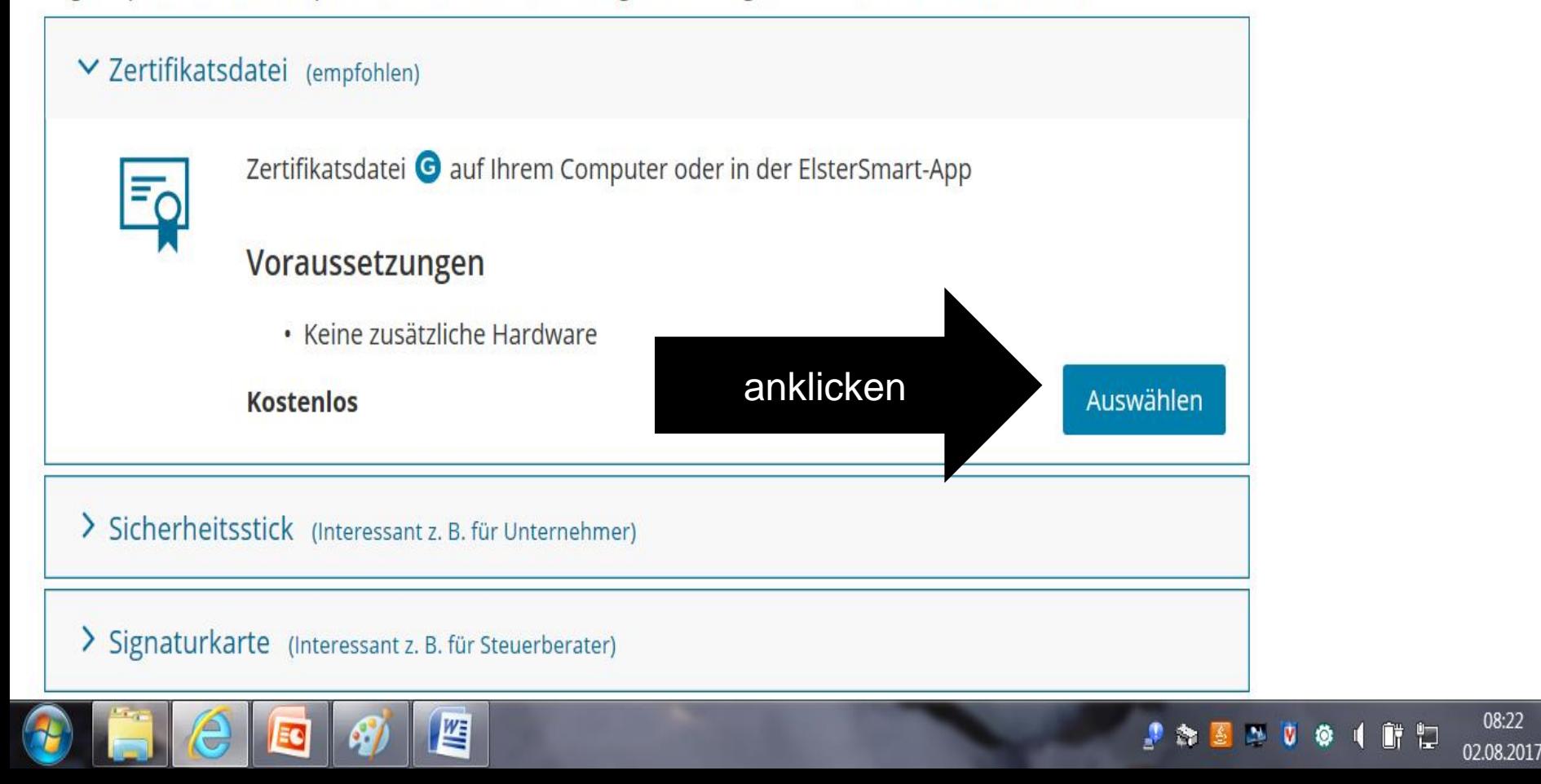

5

80 C

☆★☆

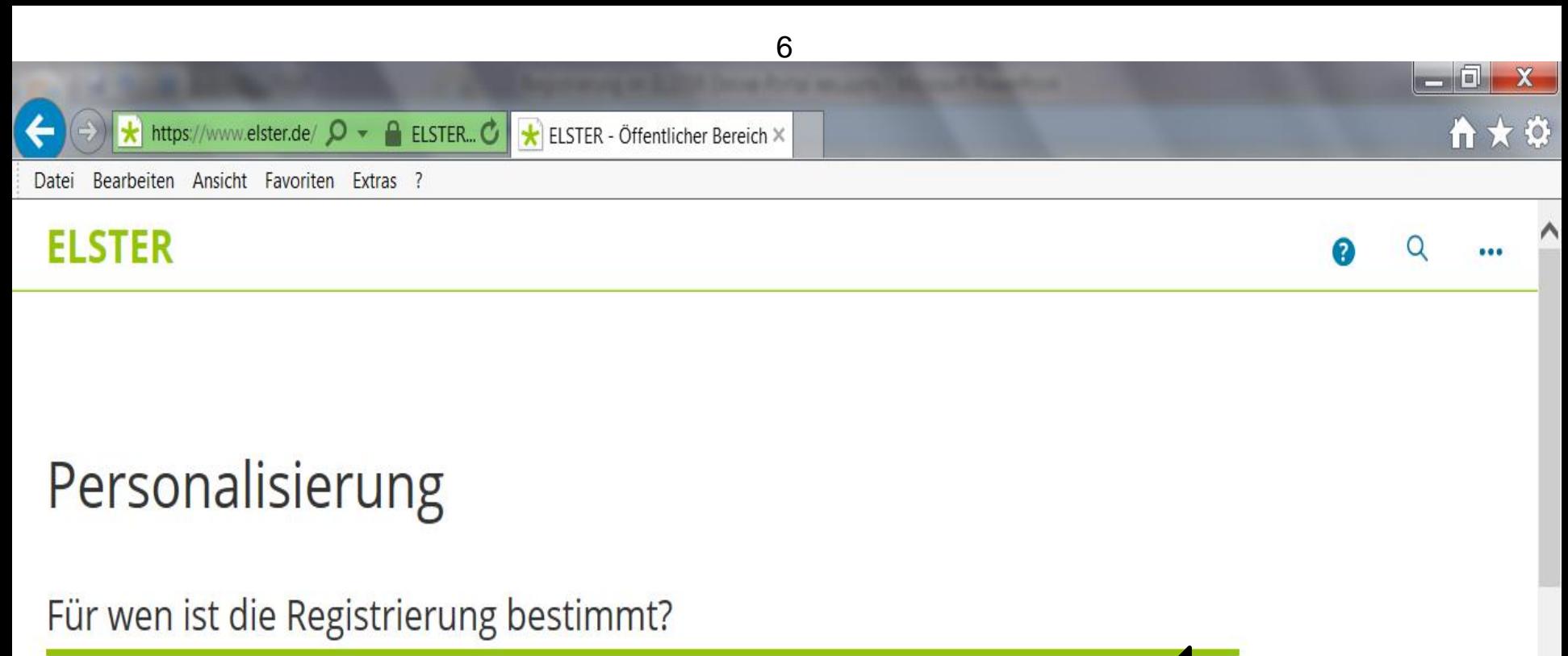

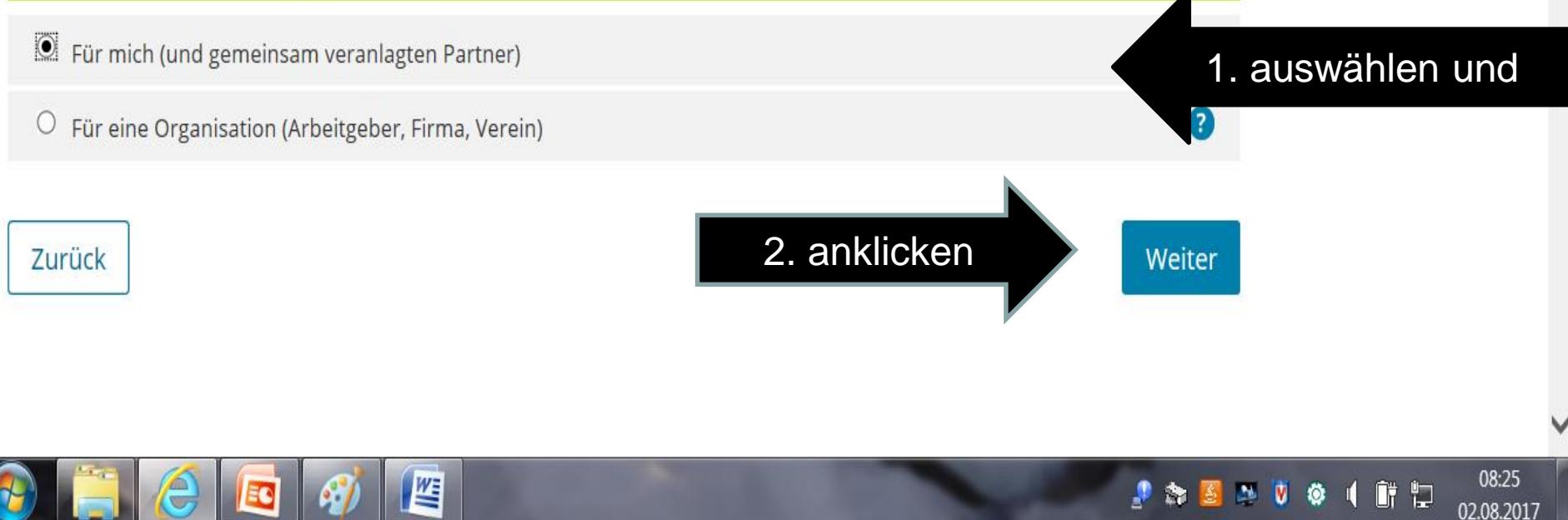

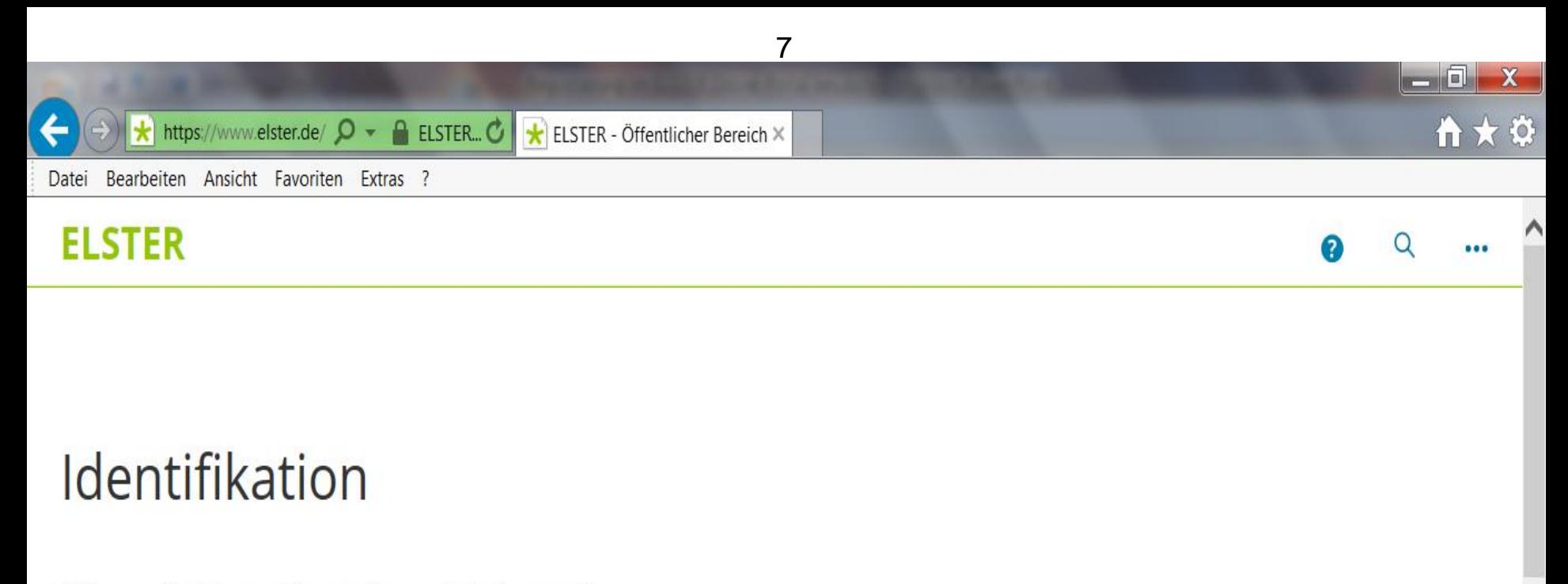

### Wie möchten Sie sich registrieren?

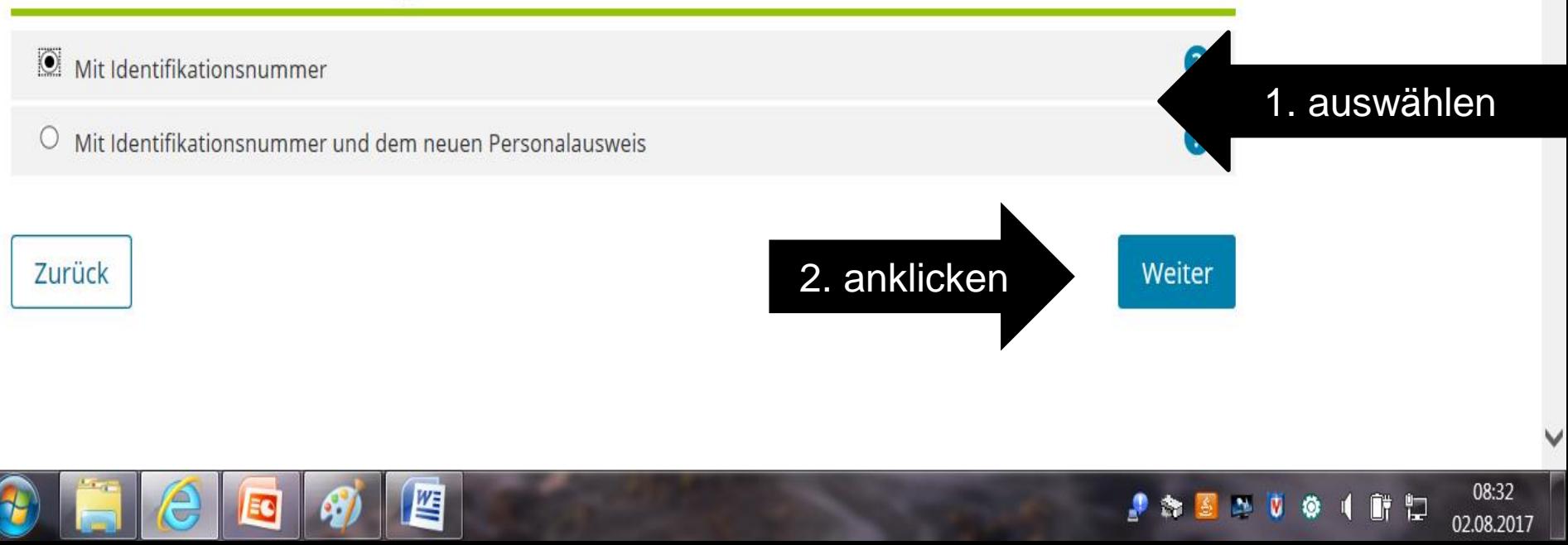

8

### ! Benutzername und Sicherheitsabfrage bitte merken!

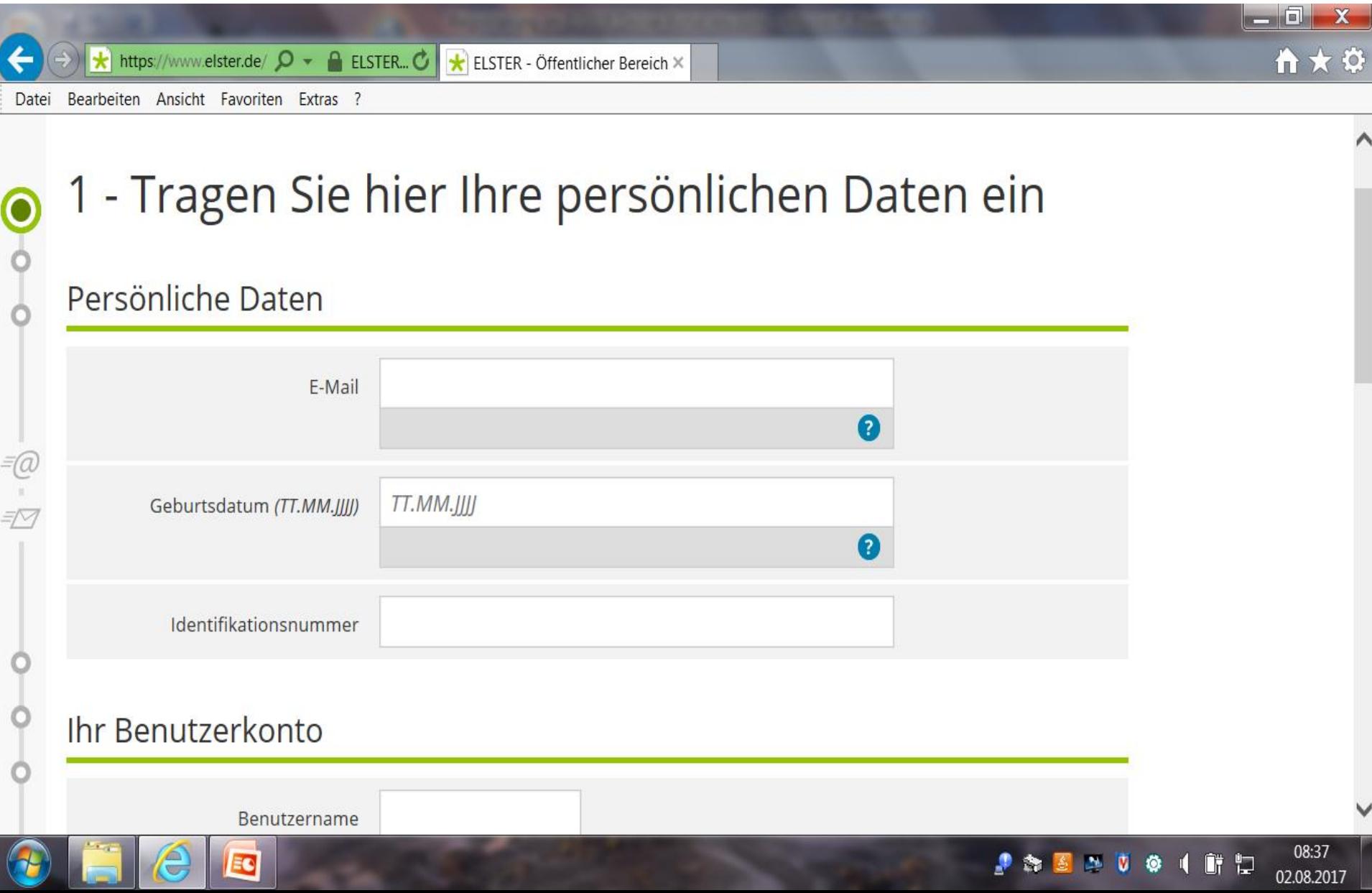

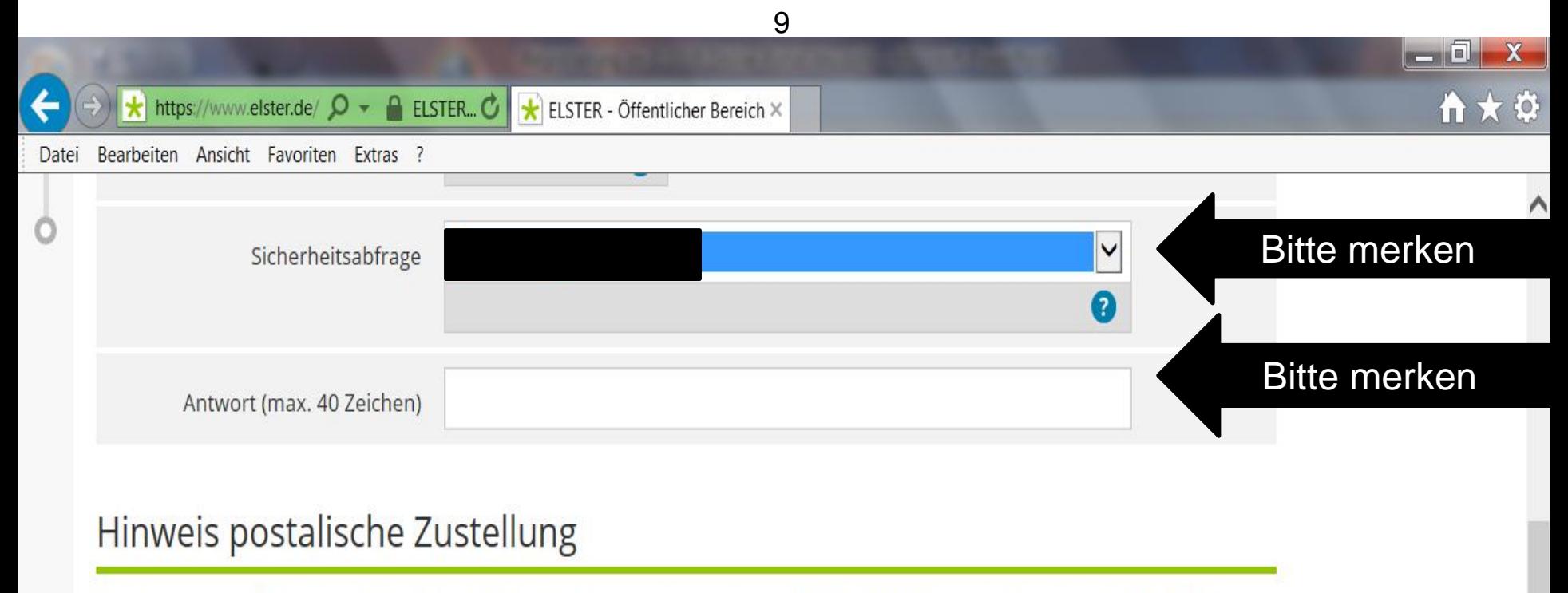

Im weiteren Verlauf der Registrierung erhalten Sie getrennt per E-Mail die Aktivierungs-ID und auf dem Postweg den Aktivierungs-Code. Dabei wird der Aktivierungs-Code an die Adresse zugestellt, die den Meldebehörden bekannt ist. Damit der Aktivierungs-Code an Ihre jeweils aktuelle Adresse zugestellt werden kann, bitten wir Sie, Adressänderungen den Meldebehörden rechtzeitig bekannt zu geben.

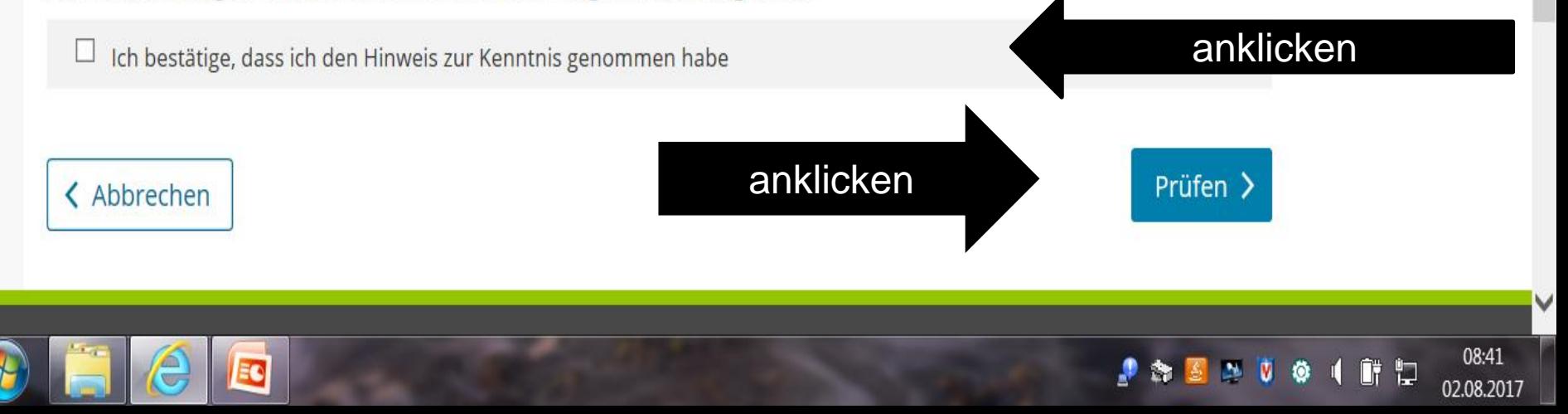

Wenn die Angaben stimmen, runter scrollen und auf "Absenden" klicken

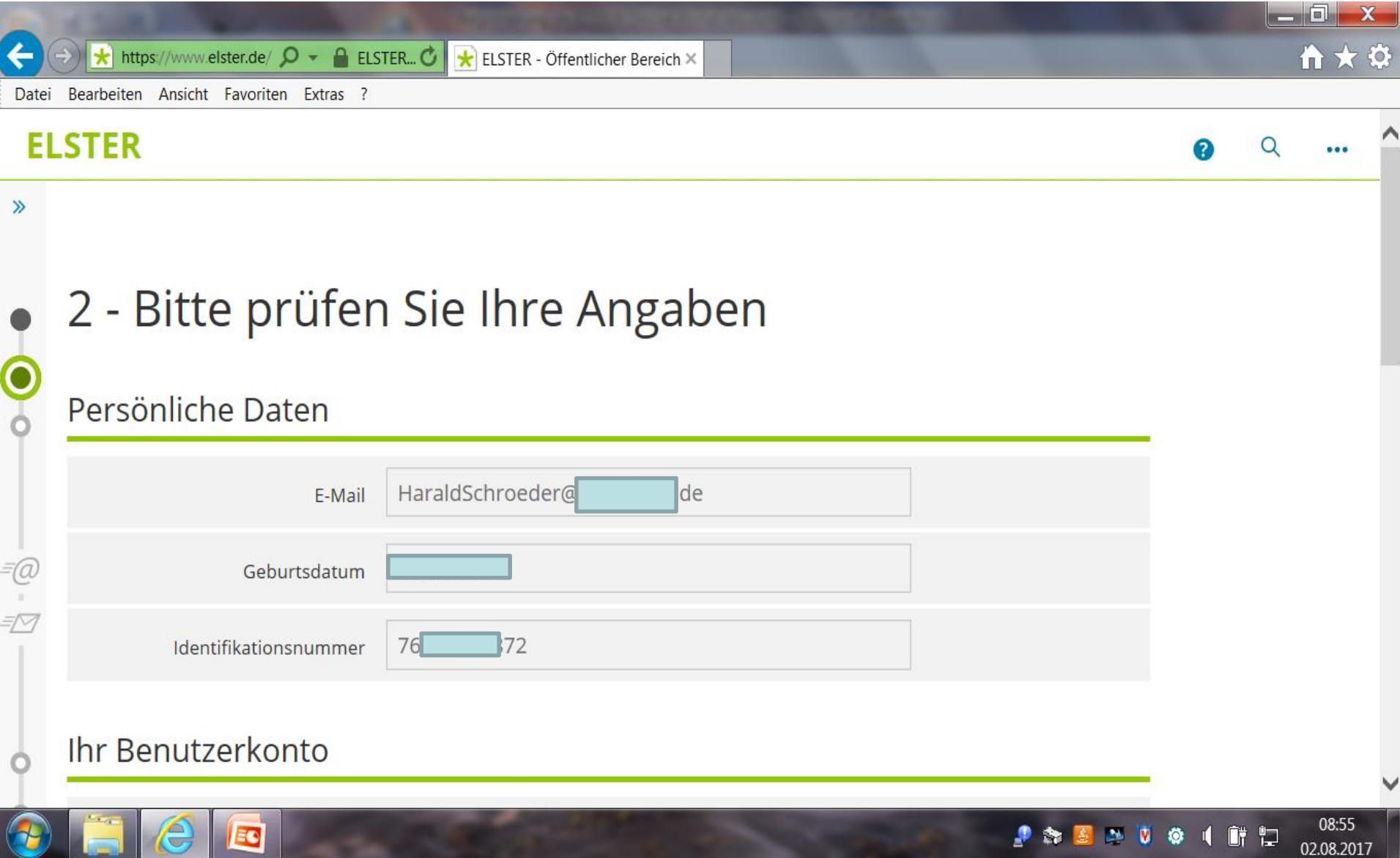

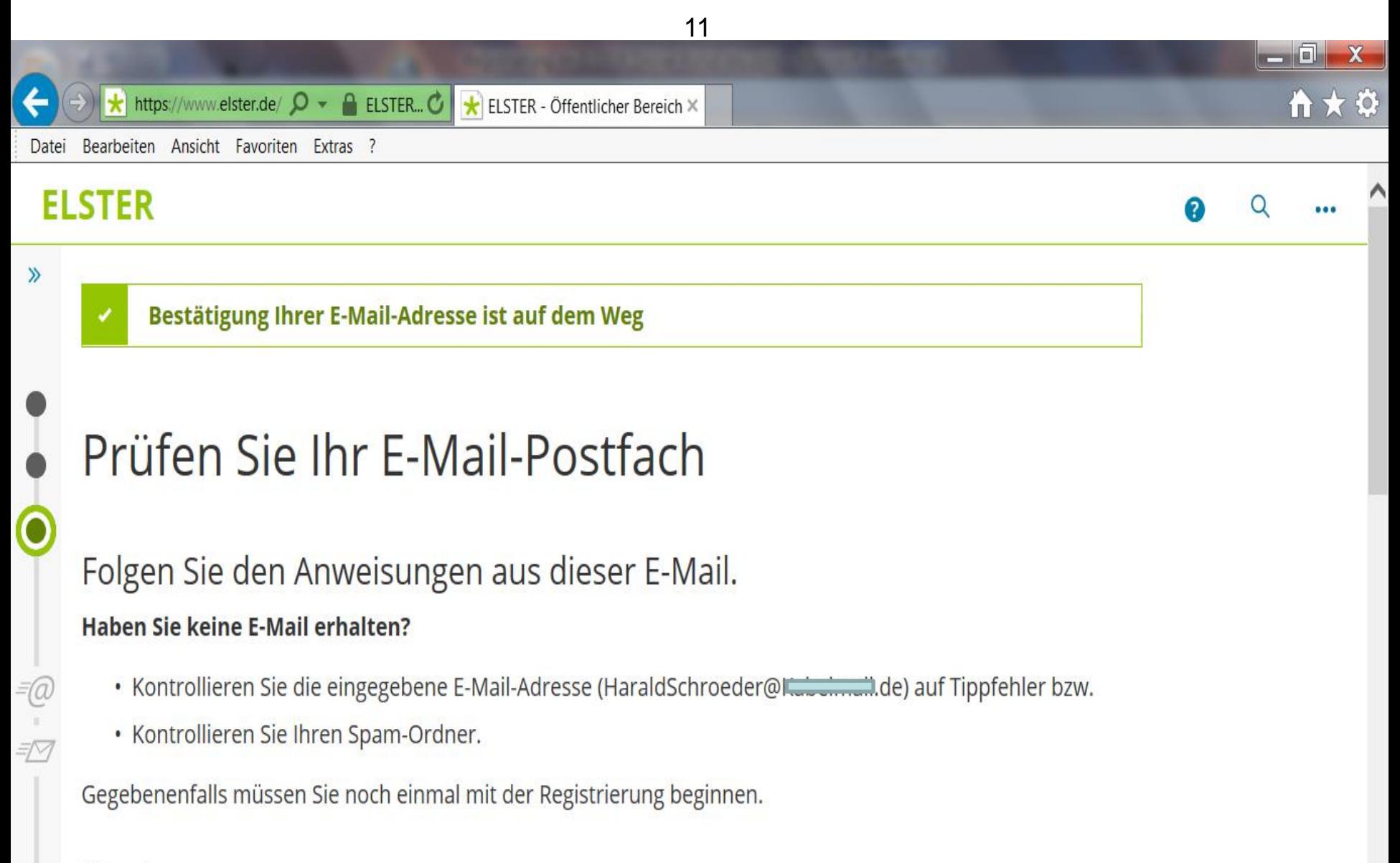

08:59

02.08.2017

 $\mathbf{v}$ 

#### **Hinweis**

Alle Schritte der Kontoerstellung müssen innerhalb von 100 Tagen abgeschlossen sein. Die Registrierungsdaten werden nach dieser Frist ohne weitere Vorwarnung ungültig und Ihr Benutzerkonto wird gelöscht.

## Mein ELSTER: E-Mail-Bestaetigung

- Mehr Informationen > Expressantwort
- Sehr geehrte(r) Mein ELSTER Benutzer(in),

bitte bestätigen Sie den Erhalt dieser E-Mail durch Klicken auf den folgenden Link: https://www.elster.de/eportal/registrierung-auswahl/emailbestaetigung/JP0-3zo1p8sd1uk2czn3yoxtmmcxp2jmy85qrqyva18n42

anklicken

Wichtiger Hinweis: Bitte beachten Sie, dass die Registrierung nur dann fortgesetzt werden kann, wenn nach dem Klicken auf den Link vom Browser eine positive Rückmeldung angezeigt wird. Vielen Dank!

- Mit freundlichen Grüßen
- Ihre Finanzverwaltung

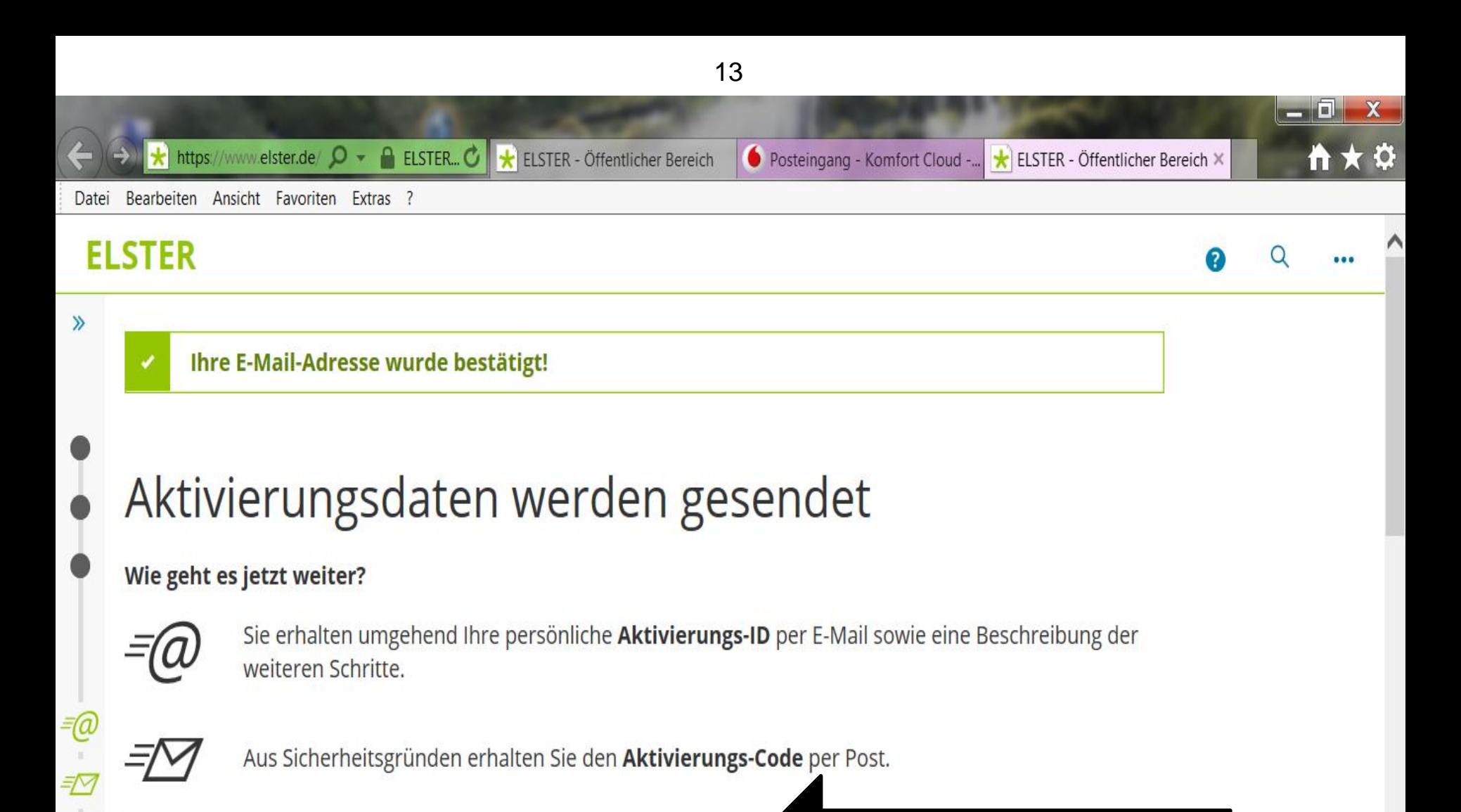

Bitte warten Sie nun auf den Brief mit diesem Aktivierungs-Code.

beachten

09:07 02.08.2017 Für den zweiten Schritt der Registrierung, kommt gesondert per Post ein Aktivierungs-Code

### Mein ELSTER: Aktivierung Ihres Benutzerkontos

3

▶ Mehr Informationen ▶ Expressantwort

Sehr geehr Schröder,

vielen Dank für Ihre Registrierung bei ELSTER.

Mit dieser E-Mail erhalten Sie die persönliche Aktivierungs-ID für Ihr Benutzerkonto in Mein ELSTER.

Die Aktivierungs-ID benötigen Sie für den zweiten Schritt der Registrierung zusammen mit dem Aktivierungs-Code, den Sie gesondert per Post erhalten. Bewahren Sie deshalb diese E-Mail unbedingt auf, bis auch der Brief mit dem Aktivierungs-Code bei Ihnen vorliegt. Für die Zusendung des Aktivierungs-Codes wird die zu Ihrer Identifikationsnummer gespeicherte Adresse verwendet.

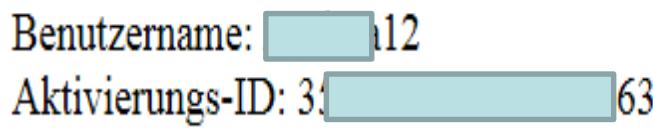

# Zweiter Schritt

Nachdem Sie den Brief mit Ihrem persönlichen Aktivierungs-Code erhalten haben, folgen Sie bitte dem nächsten Schritt der Registrierung unter:

https://www.elster.de/eportal/registrierungauswahl/aktivierung/JP0

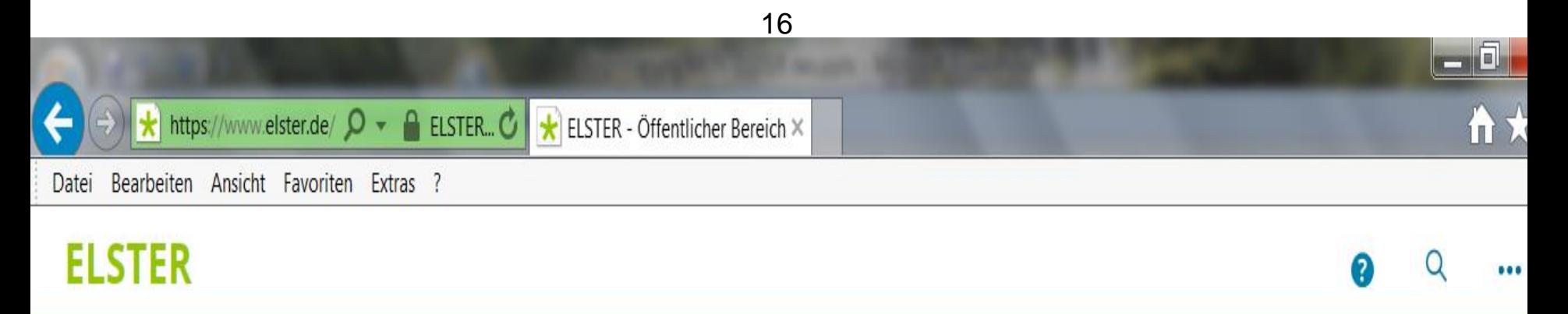

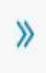

# Aktivierungsdaten eingeben

Bitte tragen Sie hier die Aktivierungsdaten ein, die Sie per E-Mail und auf dem Postweg erhalten haben

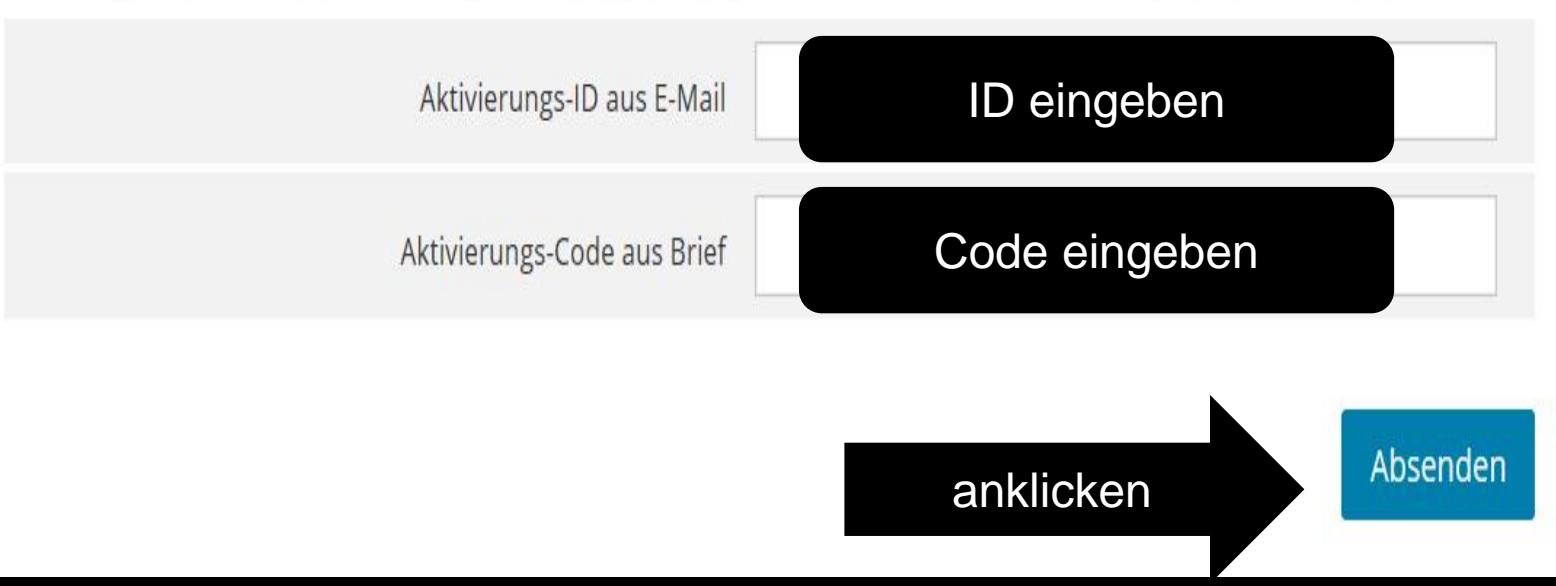

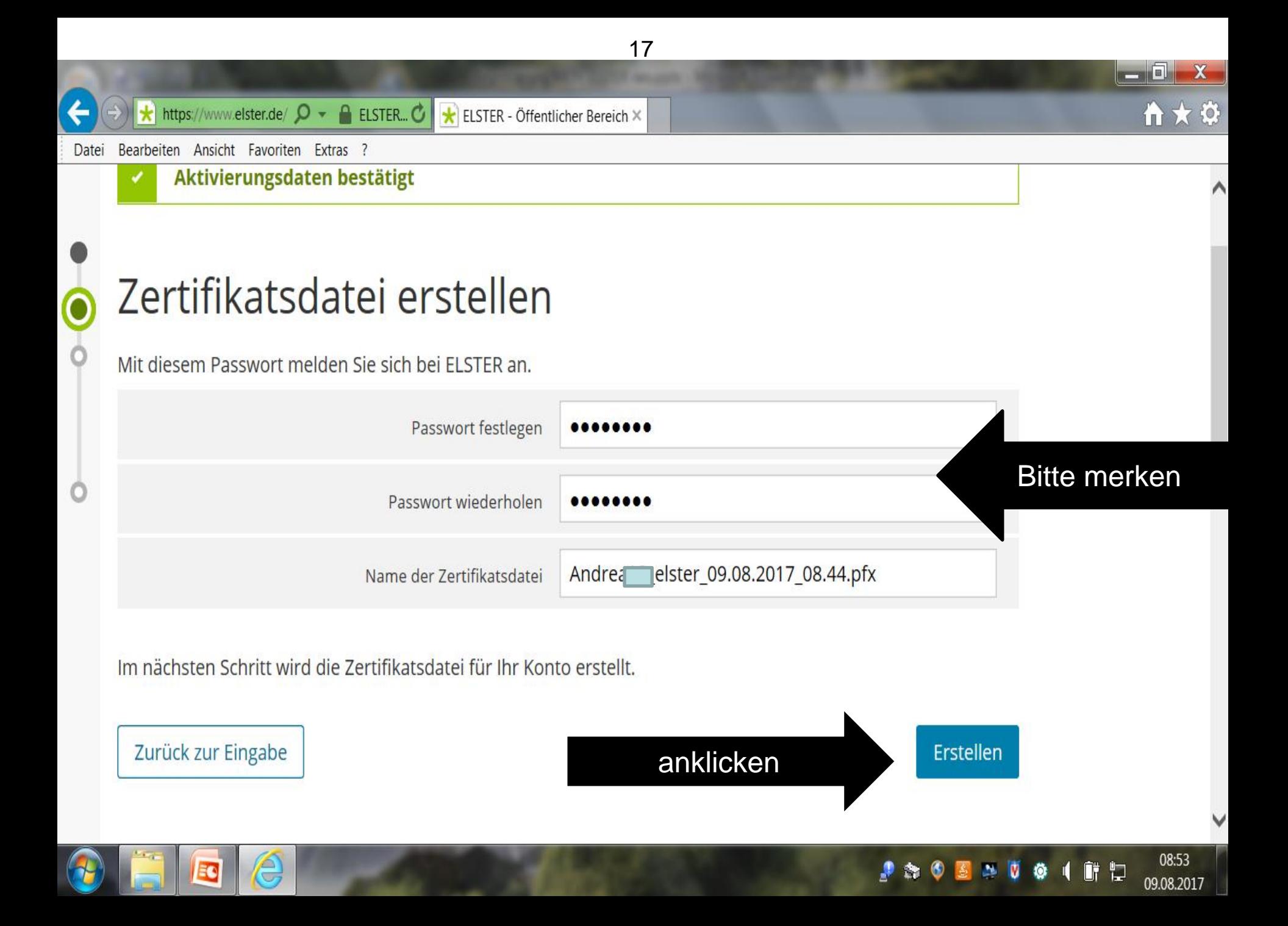

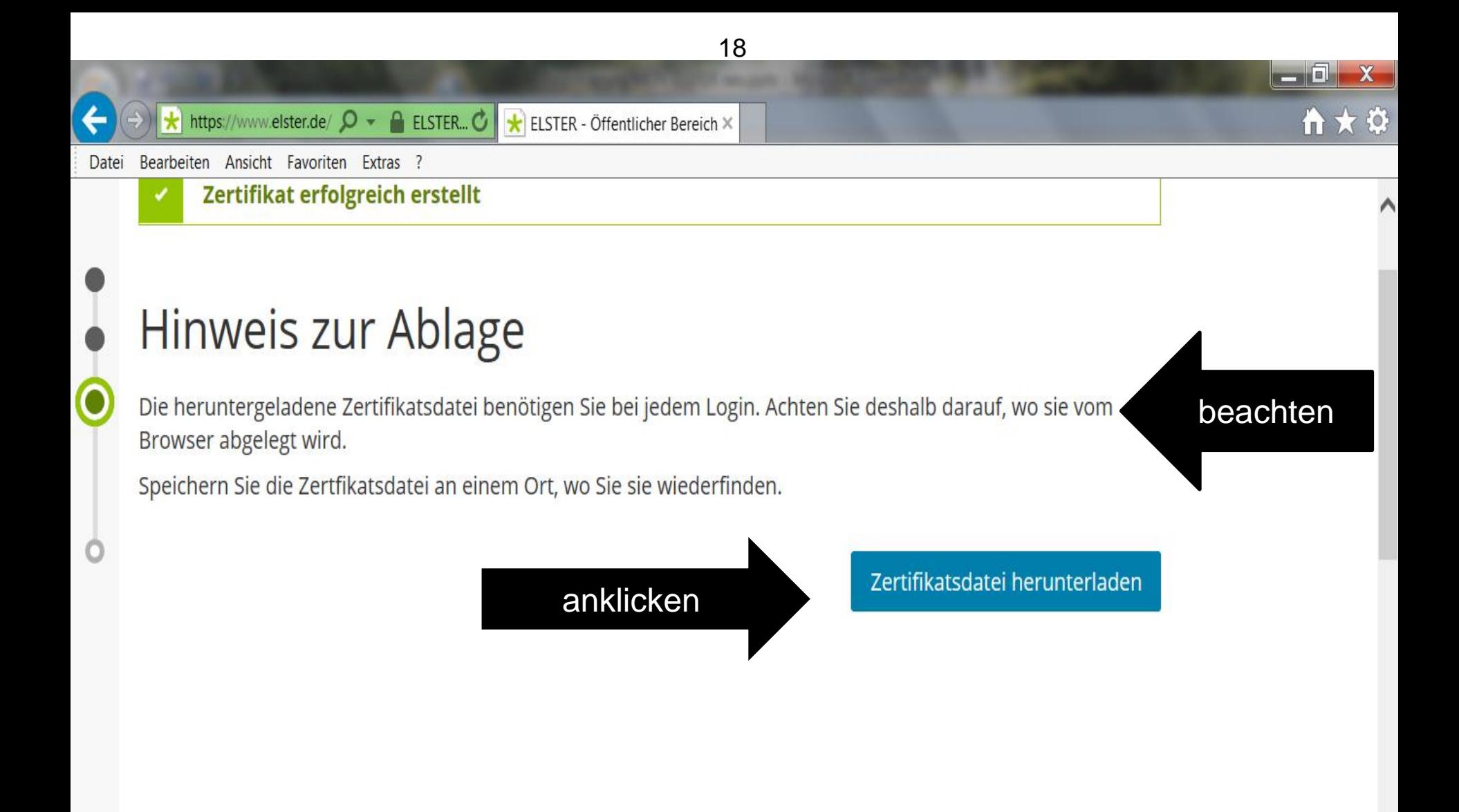

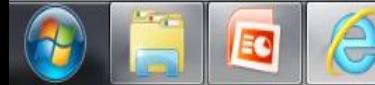

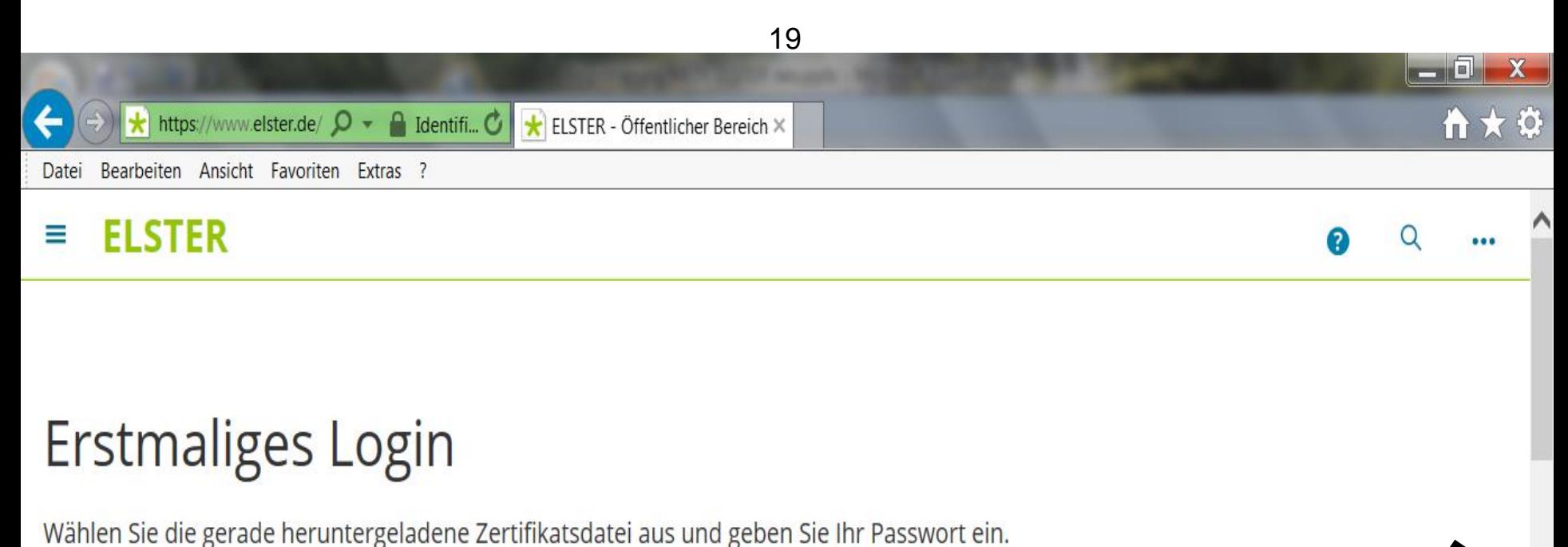

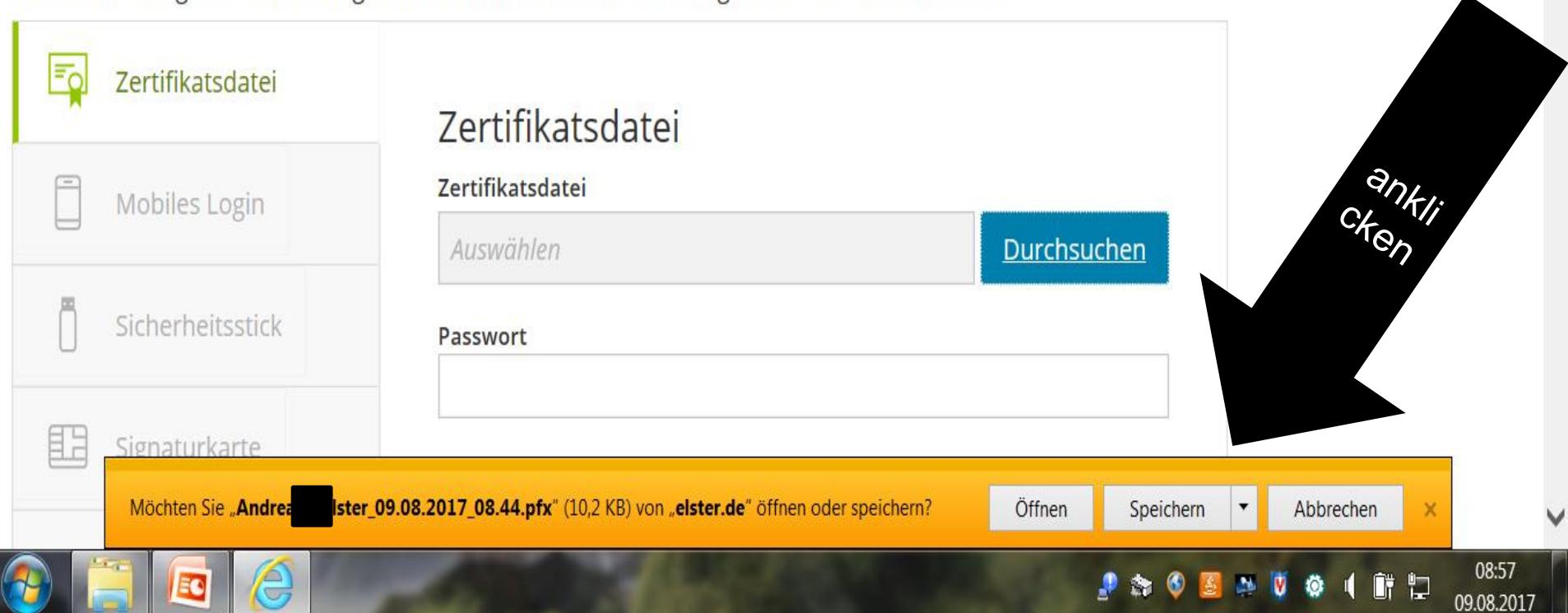

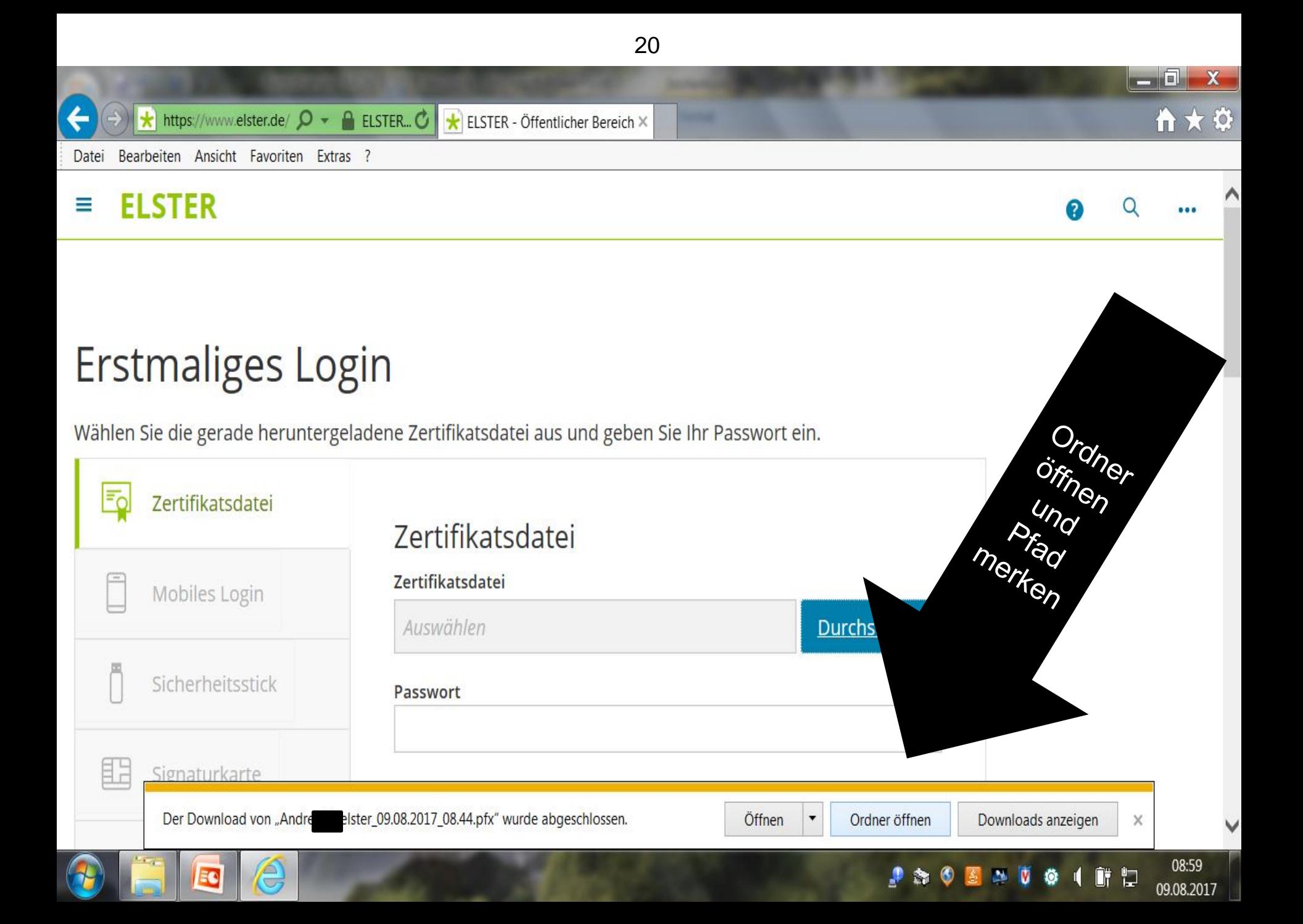

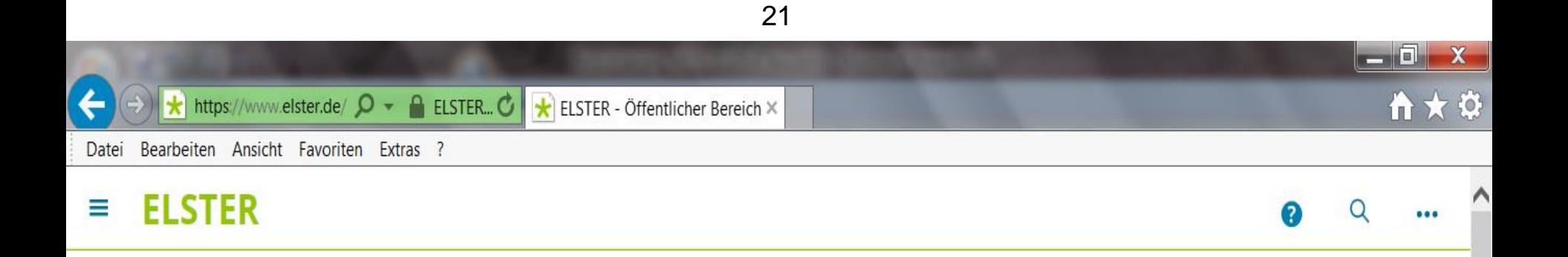

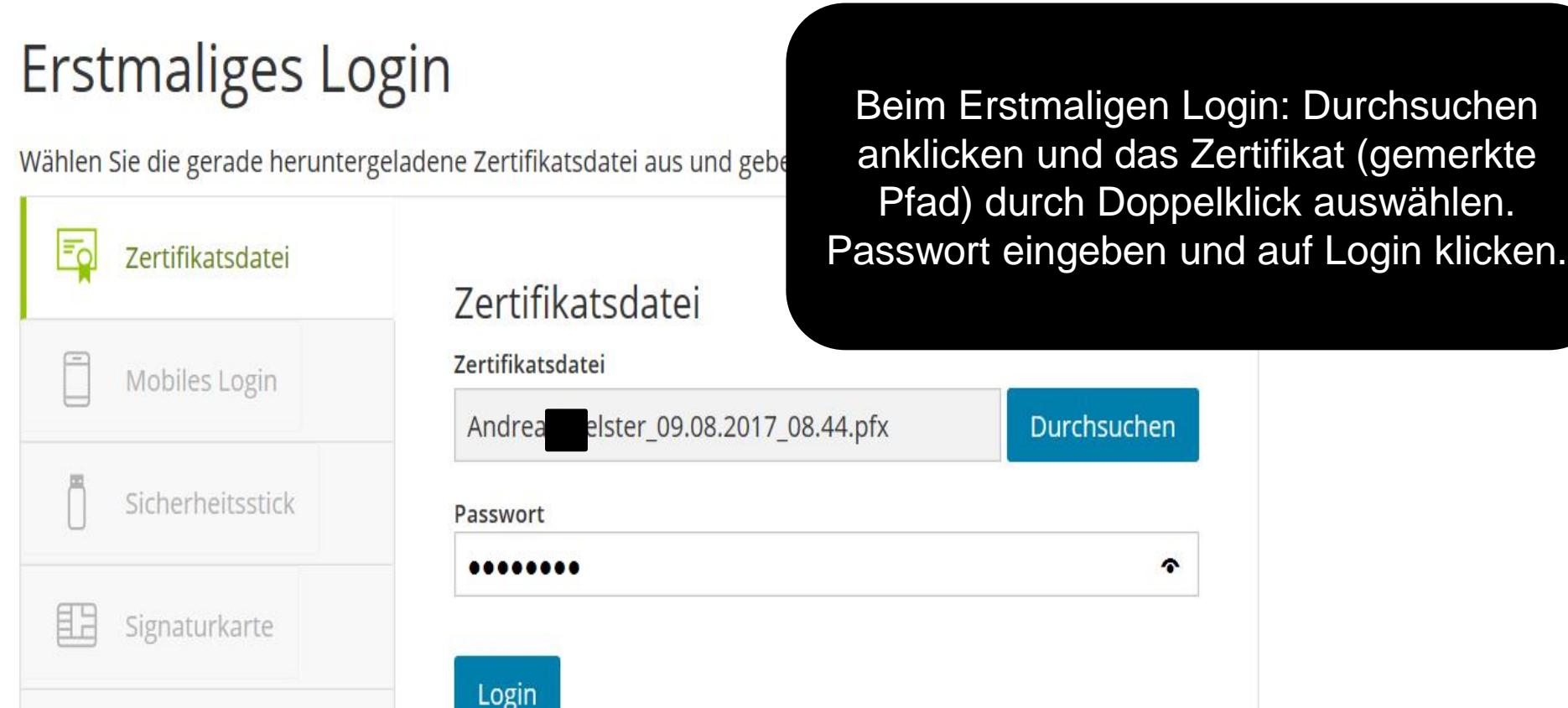

 $\boldsymbol{\Theta}$ 

EC.

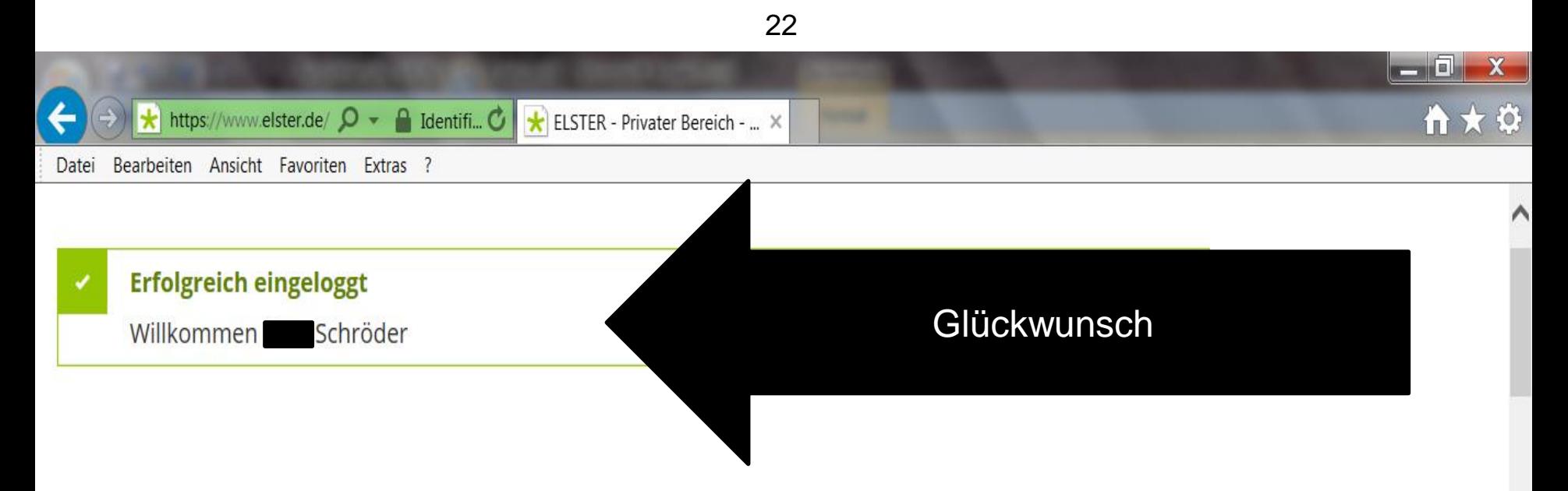

## Erstmaliges Login - Mein Profil ergänzen

Vielen Dank für Ihre Registrierung bei ELSTER. Bevor Sie Ihr Benutzerkonto nutzen können, müssen Sie noch nachfolgende Angaben prüfen und gegebenenfalls ergänzen. Sie können diese Angaben jederzeit ändern. Klicken Sie anschließend auf "Übernehmen", um auf die Startseite im privaten Bereich zu gelangen. Ihre Registrierung ist dann abgeschlossen.

Bitte melden Sie sich ab jetzt nur noch direkt mit "Login" an, um in den privaten Bereich von ELSTER zu gelangen. Den "Login" finden Sie auf allen Seiten des öffentlichen Bereichs.

### Allgemeine Angaben

Anrede, Titel

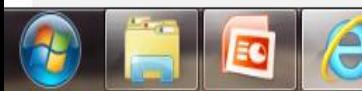

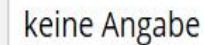

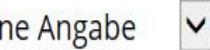

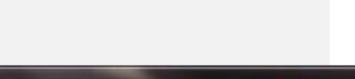

 $09:10$ 

09.08.2017